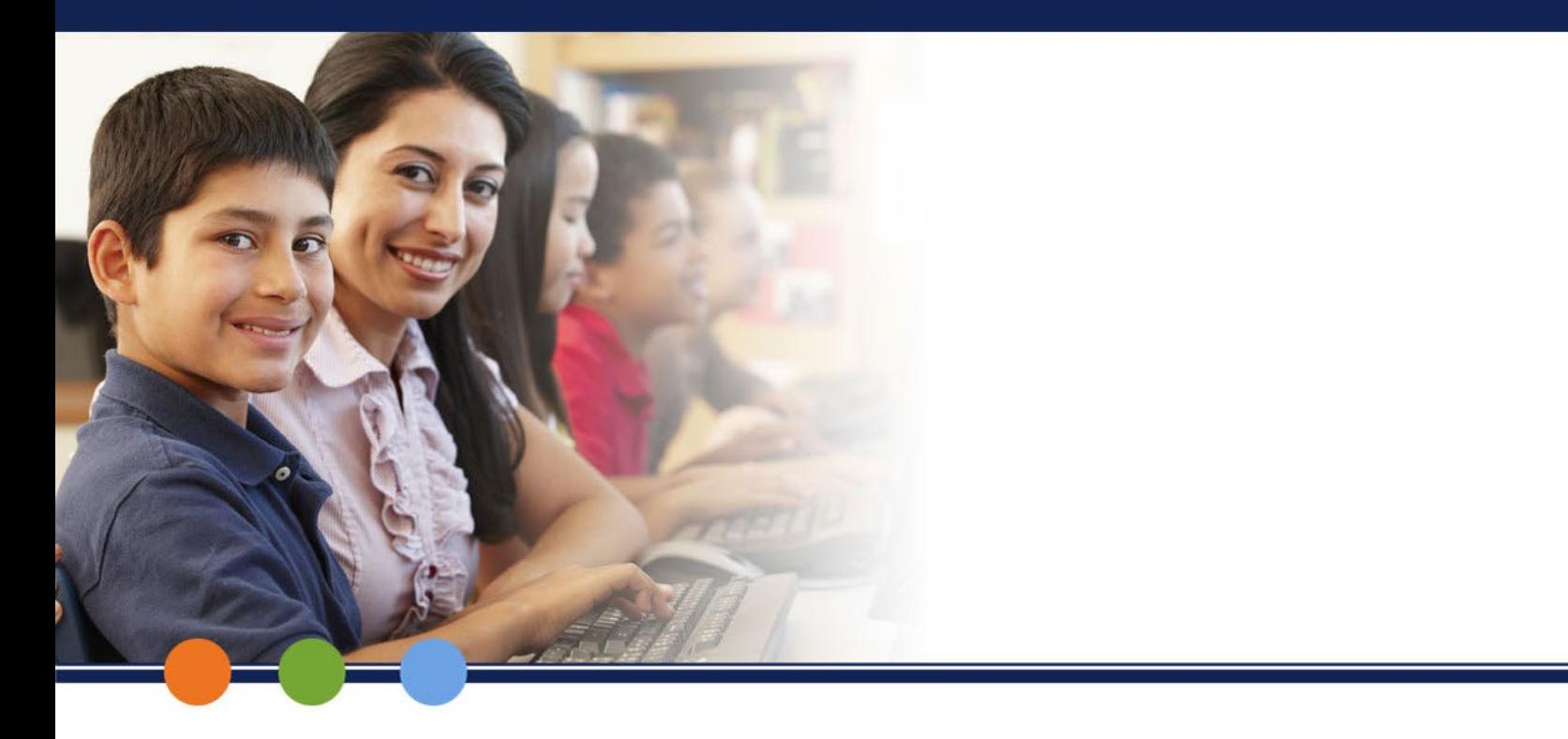

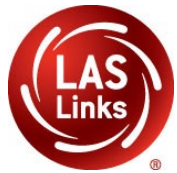

# **Test Sessions: Create/View/Edit**

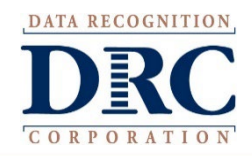

### **Test Management**

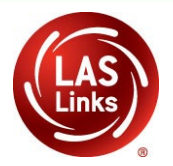

#### **DRCINSIGHT** LAS LINKS MY APPLICATIONS

### Welcome to t

Congratulations, you ha Several helpful links are If you are having difficu LASLinksHelpDesk@da 866.282.2250 (7:00 a.m.

**ACCESS ONLINE** 

Publicly accessible vers

#### PARTICIPANT PREPARATION

**Student Management Student Group Management Test Administrator Management User Management** 

**TEST PREPARATION** 

#### **Test Management**

**POST-TEST ACTIONS** 

**Student Management** 

#### **SCORING AND REPORTING**

**Report Delivery** 

**Educator Scoring** 

**Interactive Reports** 

**GENERAL INFORMATION** 

**General Information** 

**TECHNOLOGY SETUP** 

**Central Office Services** 

browser for this public version of the Online Tools Training.

WBTE Portal: https://wbte.drcedirect.com/LL/portals/ll

## **Manage Test Sessions: Show Sessions**

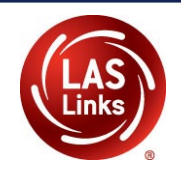

**Manage Test Sessions Manage Testing Windows Test Sessions** Before Adding a Session, "Show **Upload Multiple Test Sessions Manage Test Sessions El Instructions** Sessions" first. \* Indicates required fields **Administration District** School SAMPLE DISTRICT - 99998 CSP SAMPLE - 22222 **LAS Links** Last Name **First Name** Student ID This will ensure you **don't**  Session **Test Administrator duplicate students** in a Test M  $(A||)$ **LAS Links Form** Assessment Session.  $(A||)$  $(A||)$ ⊡ **Show Sessions Drint All Tickets Students should appear in a Status Summary Sessions Elnstructions single test session only. Session Detai** ect District Status Begin Date End Date This is especially important SAMPLE **Grade K** Grade K Not CSD SAMPLE 9/7/2017 5/7/2018 **DISTRICT Identification**  $(Eng. A)$ Started because the Form F OP FT has 5 form sets behind the scenes that are dealt out for testing. **We will not be able to merge domains after testing.Add Session Export to Excel Unlock Selected Unlock All Export Student Details** 

# **Manage Test Sessions: Schedule Test Sessions**

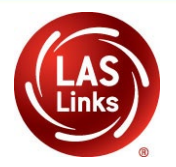

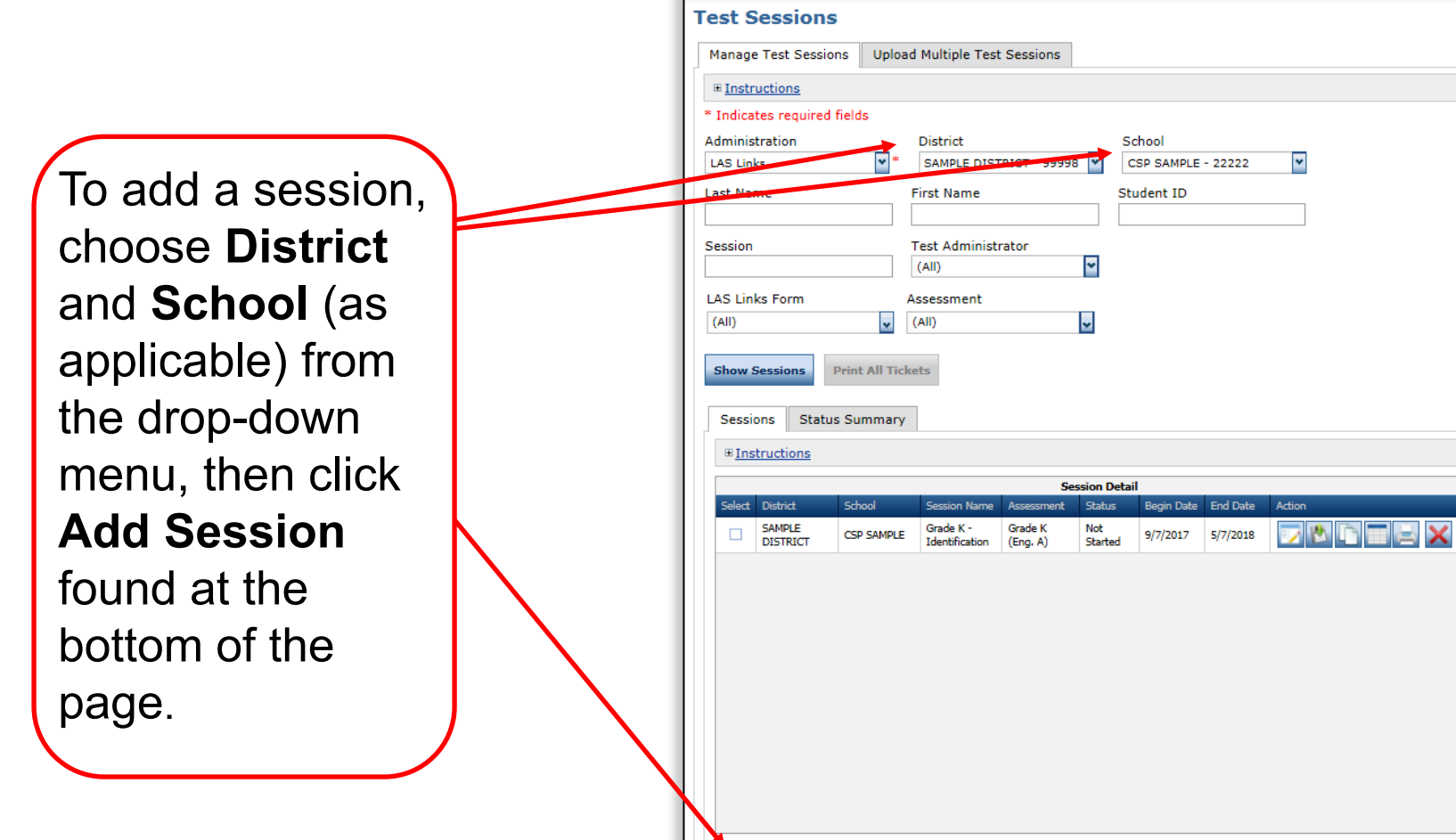

**Add Session** 

**Export to Excel** 

**Unlock Selected** 

**Unlock All** 

**Export Student Details** 

**Manage Test Sessions** 

**Manage Testing Windows** 

# **Test Management Schedule Test Sessions**

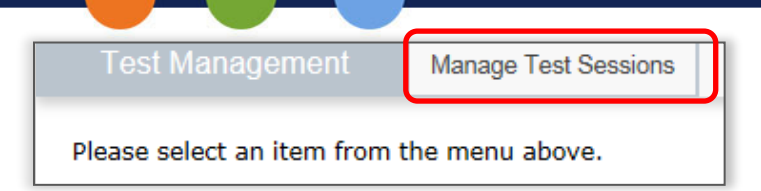

- 1. Uniquely name session
- 2. Choose grade band in Test Form
- 3. Choose **all four** subtests
	- **Subtests MUST be contained in the same session to generate Overall score!**
- 4. Select grade within identified grade band
- 5. Highlight the students to be added to the session and click the blue right arrow

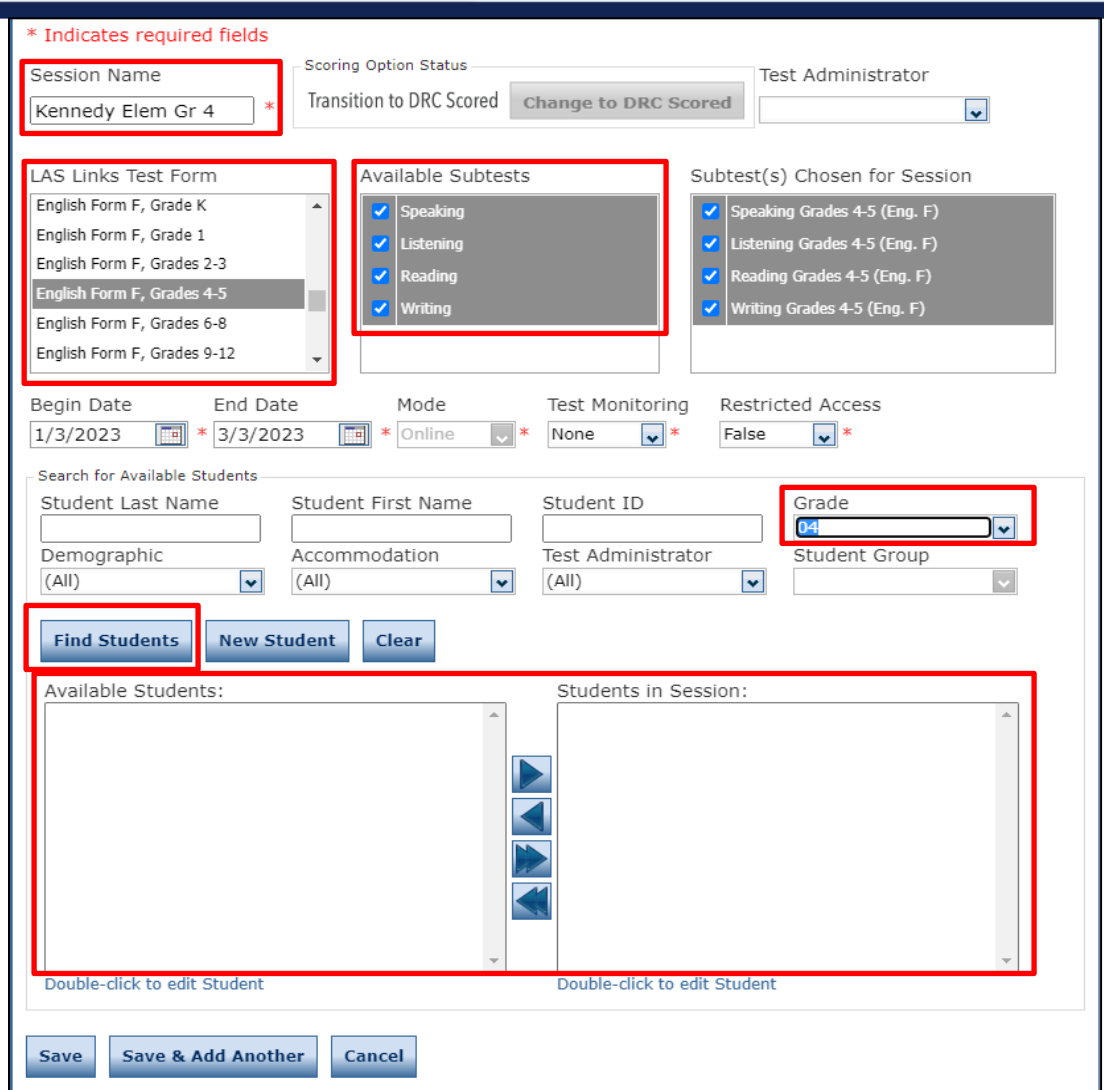

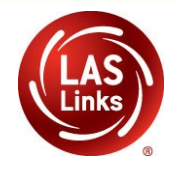

# **Top 5 Before Testing Reminders**

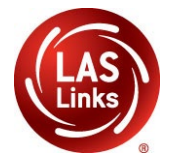

### **Important Note: All four subtests MUST be contained in the same session in order to generate Overall scores.**

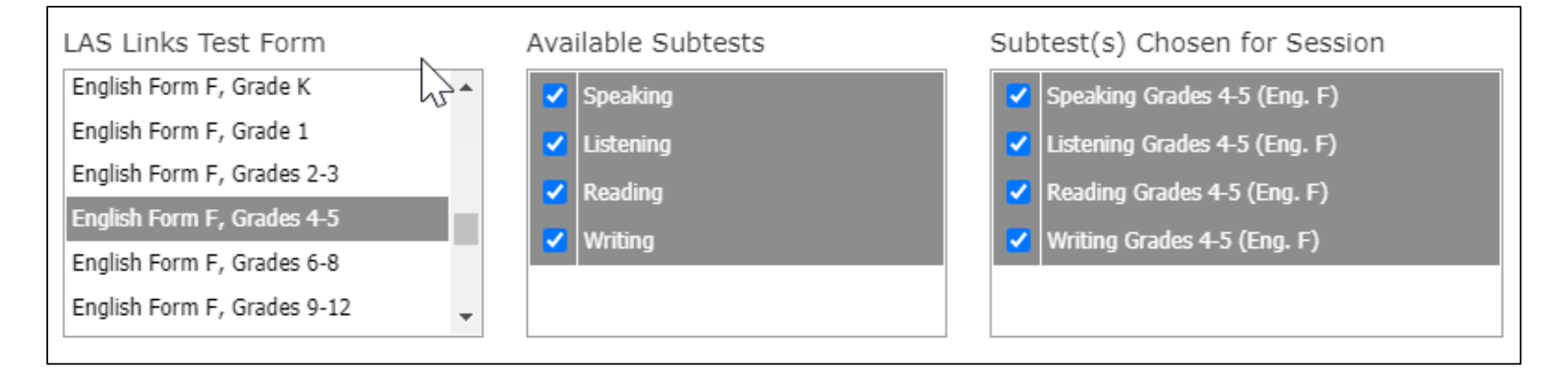

Select **ALL** four available subtests for **EVERY** Test Session. If you've created a Test Session in error without all four subtests, contact LAS Links Help Desk at 866.282.2250.

## **Test Management Generating Test Tickets/Print All or Select**

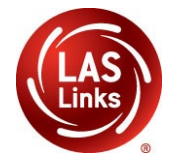

To print all test tickets for the students in a test session, click the **Print All Test Tickets** icon **in the Action** column of the **Session Details** window for the test session.

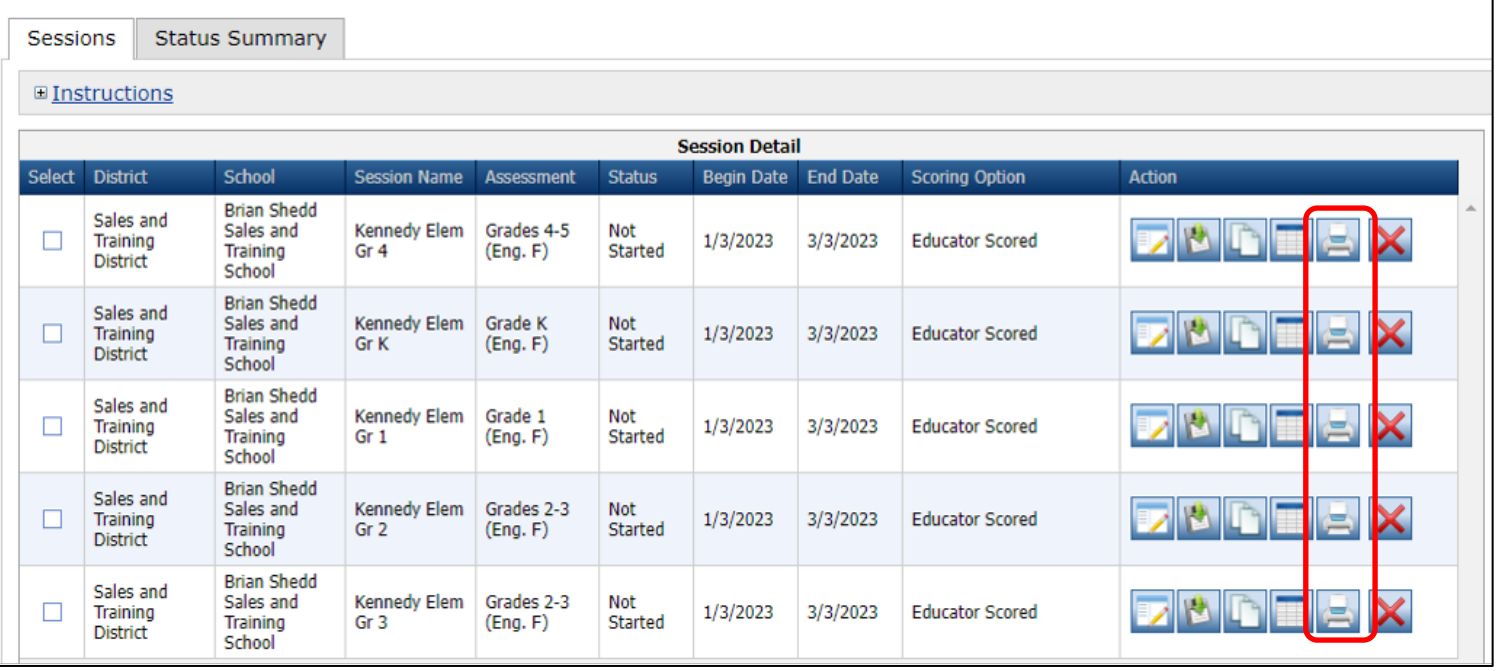

# **Test Management Sample Test Tickets**

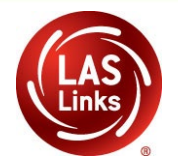

#### **Student Test Roster is for the administrator**

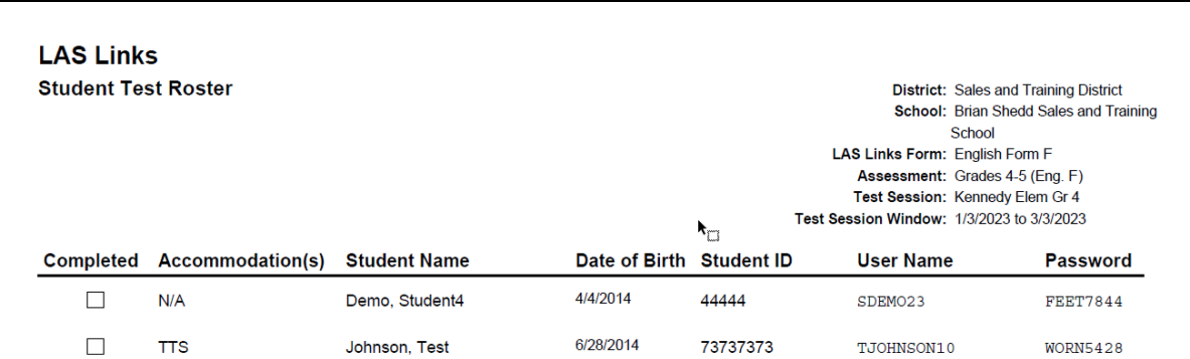

#### **Test Ticket is for the student**

- Test Administrators must ensure they are handing a test ticket to the correct student before LIVE testing and not for the practice test (Online Tools Training)
- Verify PSIS grade status before testing

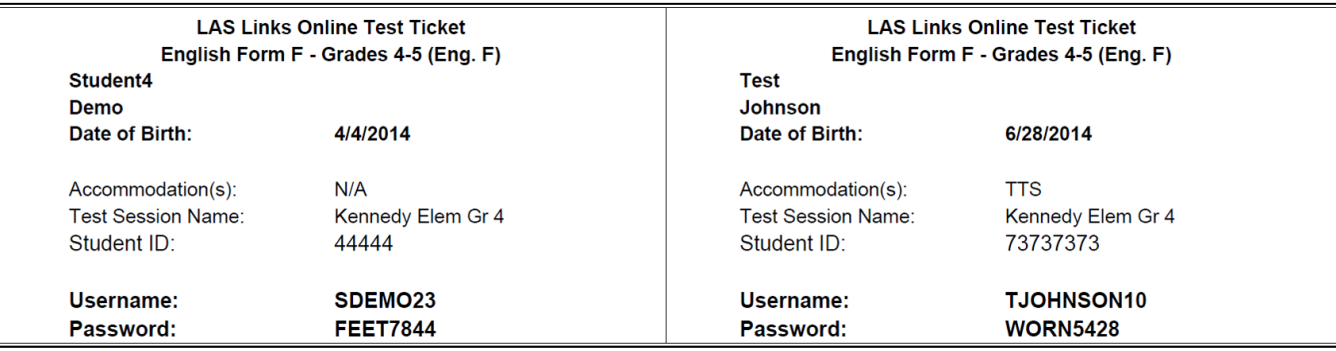

# **Test Management**

### **Adding/Removing Students - Existing Test Sessions**

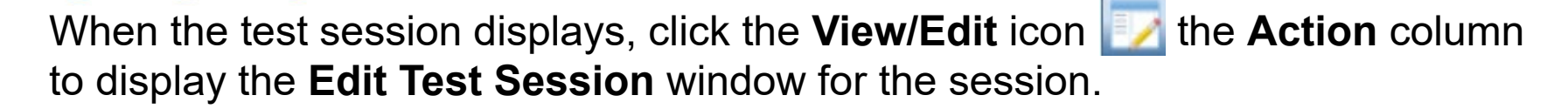

**Links** 

#### **Test Sessions**

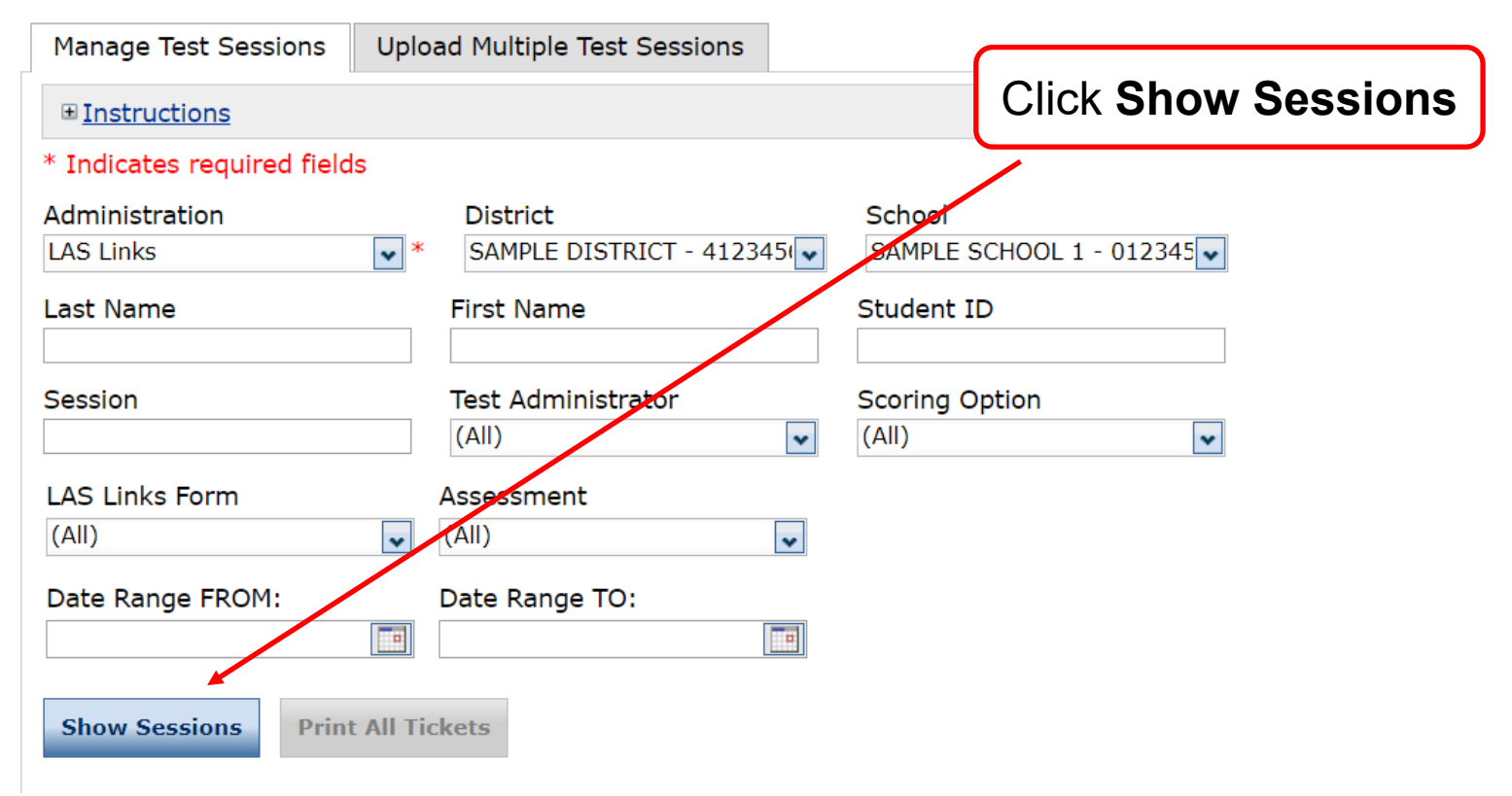

# **Test Management**

### **Adding/Removing Students - Existing Test Sessions**

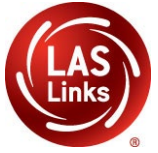

When the test session displays, click the **View/Edit** icon **in the Action** column to display the **Edit Test Session** window for the session.

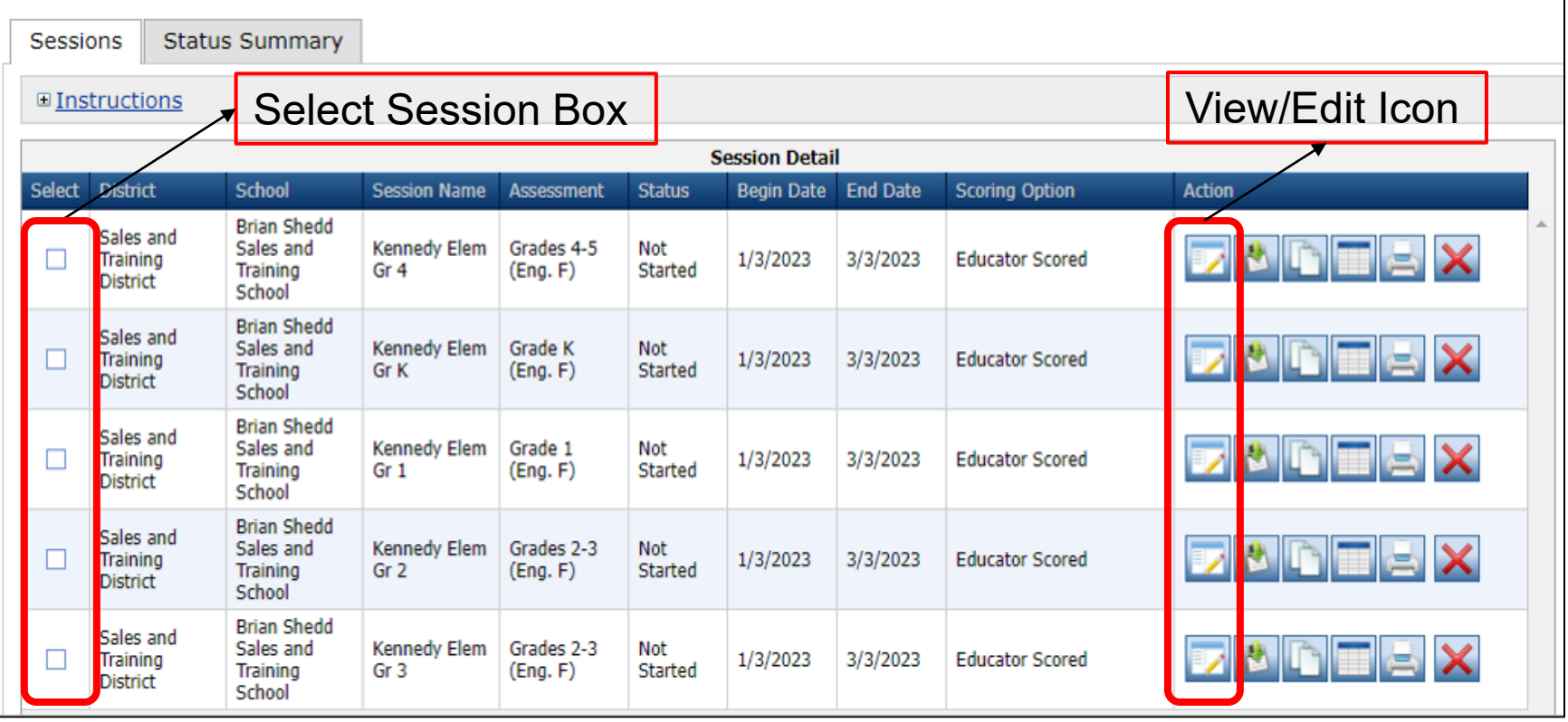

# **Test Management Adding/Removing Students - Existing Test Sessions**

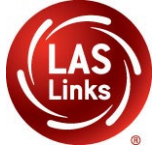

#### From the Edit Test Session click **Find Students**

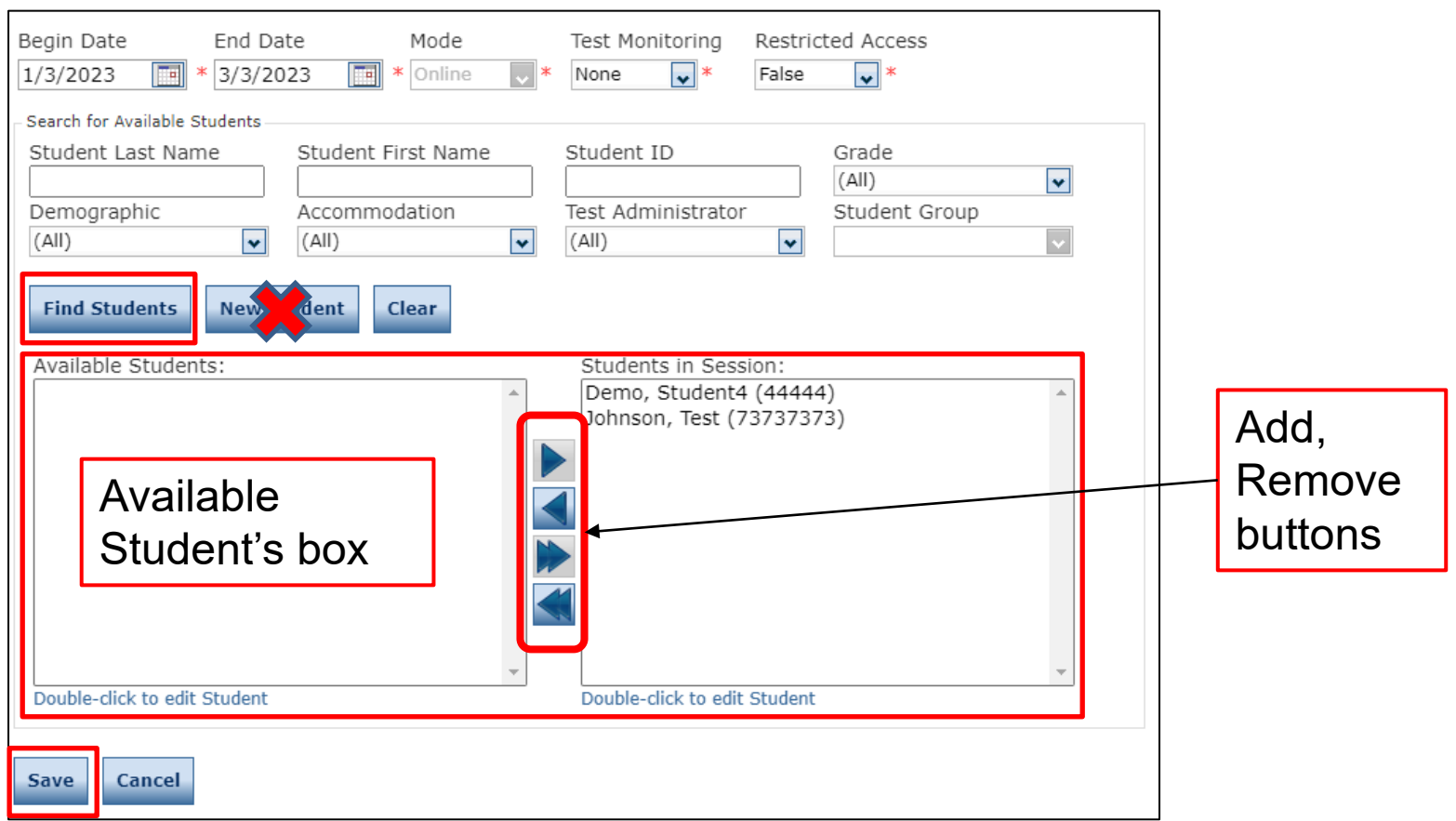

## **Test Management Deleting a Test Session**

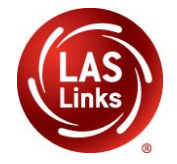

When the test session displays, click the **Delete** icon in the **Action** column for the test session you want to remove. Session can only be deleted if no testing has begun.

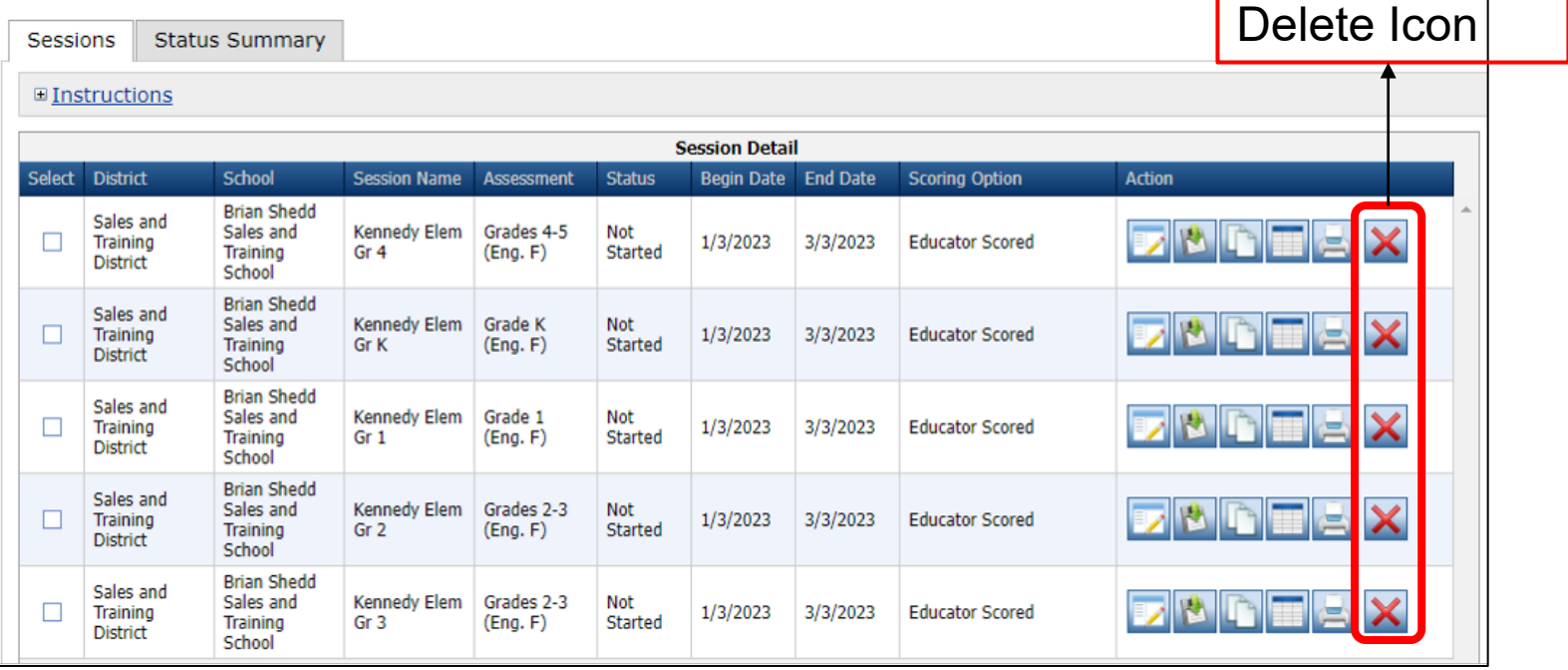